# **Правила проведения вступительного экзамена по Гражданскому праву для поступающих в НИУ ВШЭ – Пермь на образовательную программу магистратуры «ИТ- юрист» по направлению подготовки 40.04.01 Юриспруденция**

**Если что-то пошло не так во время экзамена: пожалуйста, срочно напишите письмо на адрес [helpexam@hse.ru.](mailto:helpexam@hse.ru) Все возникшие проблемы фиксируйте с помощью скриншотов!**

### **Общие положения**

Правила определяют порядок проведения вступительного экзамена по Гражданскому права для поступающих в НИУ ВШЭ – Пермь на образовательную программу магистратуры «ИТ– юрист» по направлению подготовки 40.04.01 Юриспруденция в 2024 году.

Студент обязан ознакомиться с данными правилами до начала экзамена и соблюдать их до момента окончания.

*Экзамен проходит в одну из указанных дат по выбору абитуриента: 22.04; 27.05; 10.06; 24.06; 08.07; 22.07; 01.08; 15.08; 16.09. Начало экзамена: 18.00 (время МСК). Общая продолжительность экзамена 90 мин., где 80 мин. чистого времени, плюс 10 мин. на загрузку файла.*

### **1. Действия студента до начала экзамена**

- 1.1 Студент обязан ознакомиться с данными правилами проведения экзамена
- 1.2 Студент обязан ознакомиться с [требованиями](https://drive.google.com/file/d/1NB0pa3wX520QT3_7TI9KDEXmLsWTl2Eu/view) к ПК пользователя
- 1.3 Студент обязан подготовить рабочее место к сдаче экзамена с прокторингом. Как это правильно сделать описано на [видео.](https://disk.yandex.ru/i/-6RuLVCOQBCjbA)
- 1.4 Студент обязан пройти авторизацию:
- 1.4.1 В настройках браузера **обязательно включить файлы cookies**
- 1.4.2 На Ваш e-mail заранее должно поступить письмо с логином и паролем для входа в систему, их необходимо ввести в поля, показанные на картинках ниже, и нажать «Вход»
- 1.4.3 Не позднее чем за 24 часа до начала экзамена студент обязан провести [проверку](https://proctoredu.ru/check) настроек компьютера. В случае возникновения проблем необходимо обращаться на почту [helpexam@hse.ru.](mailto:helpexam@hse.ru)
- **2 Действия студента в день экзамена**
- 2.1 Пройти тестирование можно только на **компьютере и ноутбуке**, не допускается сдача экзамена на **планшете или телефоне**. Для обеспечения корректной работы системы **рекомендуется** использовать **только** браузер **Google Chrome** (разрешается использовать режим **инкогнито**).
- 2.2 Войдите на страницу **<https://et.hse.ru/>** . На Ваш e-mail заранее должно поступить письмо с логином и паролем для входа в систему, их необходимо ввести в поля, показанные на картинке, и нажать «по ссылке»

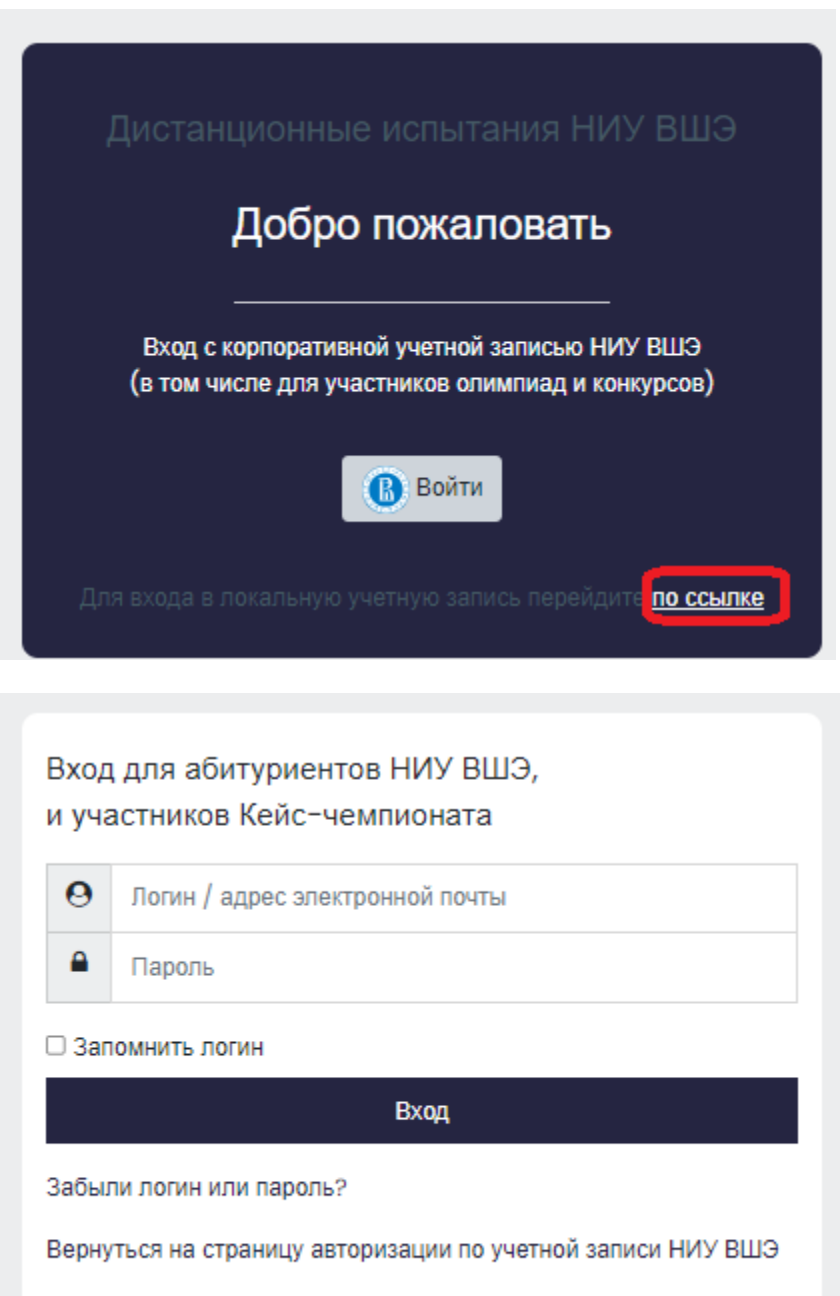

2.3 В открывшемся окне в разделе **«Мои курсы»** выберите необходимый курс. Если в данном разделе нет вашего экзамена, напишите, пожалуйста, в техническую поддержку **[helpexam@hse.ru](mailto:helpexam@hse.ru)**

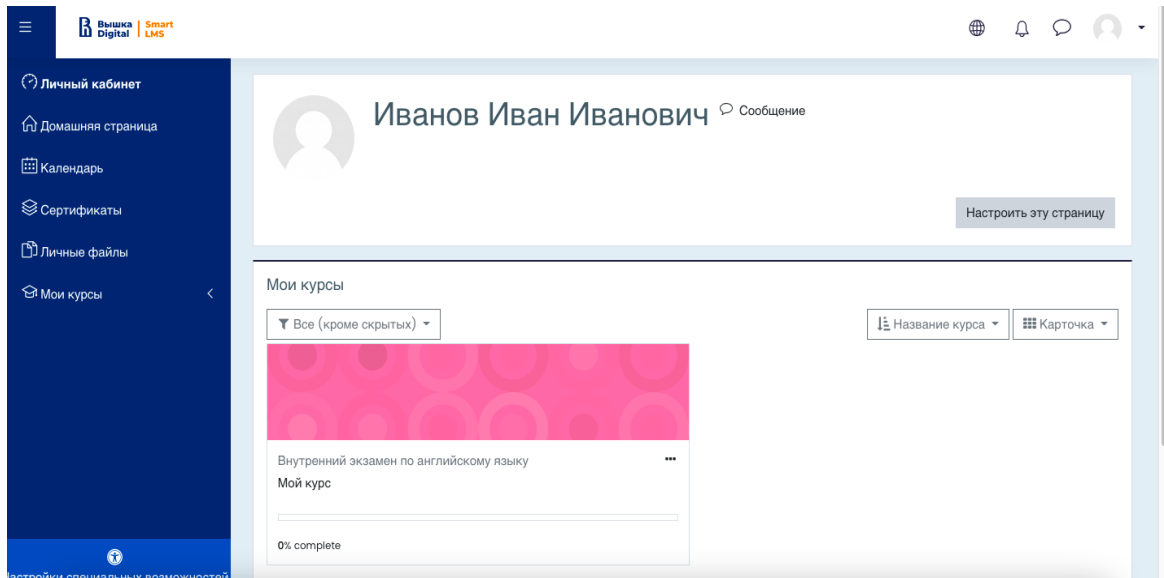

2.4 В открывшемся окне выберите ваш экзамен.

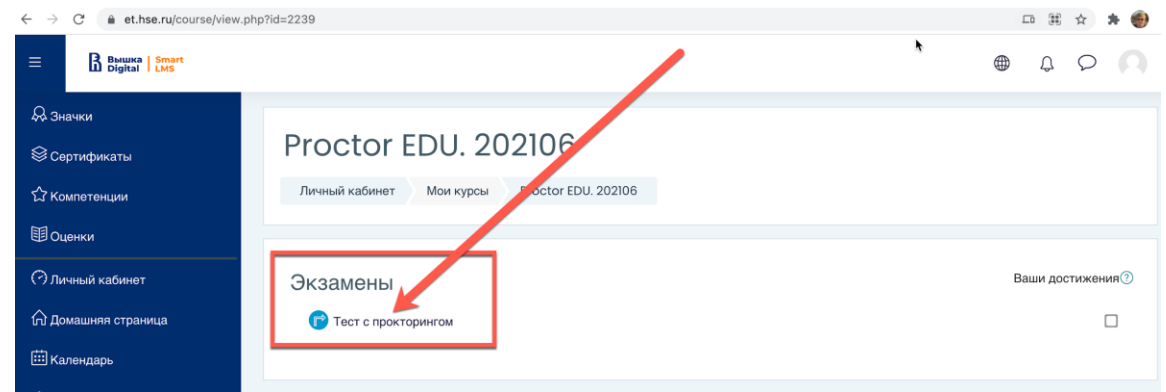

2.5 Чтобы начать экзамен с прокторингом необходимо **ознакомиться с правилами** и дать свое согласие на условия проведения экзамена.

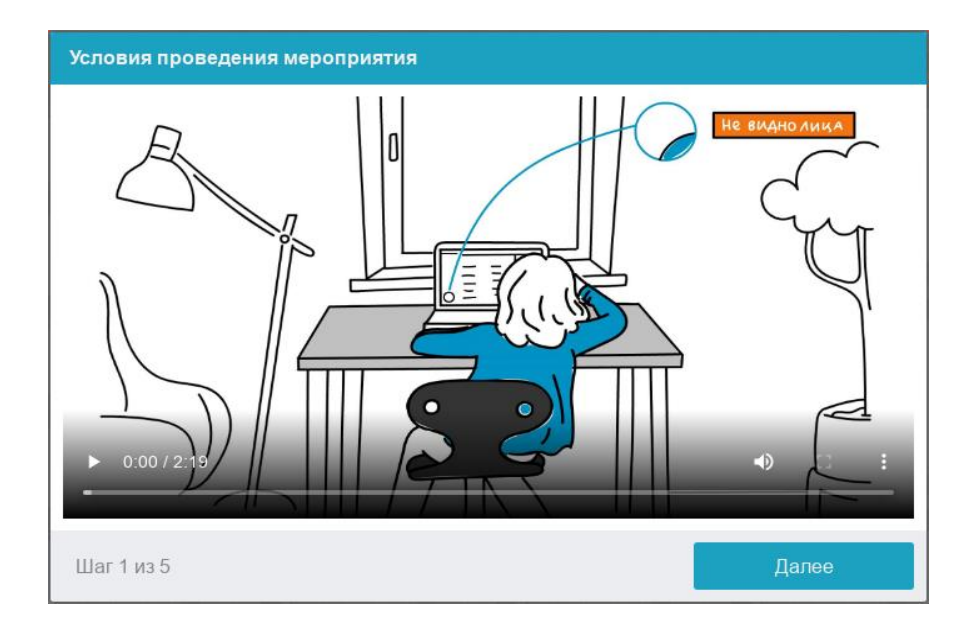

Системой автоматически выставляется оценка уровня доверия к результатам экзамена, которая зависит от факторов, описанных ниже.

**Соблюдение следующих правил на протяжении всего экзамена поможет вам получить максимальную оценку доверия к результатам экзамена:**

- вы даете свое согласие на аудио- и видеозапись и последующее хранение всего экзамена;
- веб-камера должна быть установлена строго перед лицом, не допускается установка камеры сбоку;
- лицо должно находиться в центре области обзора веб-камеры и занимать не менее 10% захватываемого камерой пространства на протяжении всего сеанса;
- лицо должно быть освещено равномерно, источник освещения не должен быть направлен в камеру или освещать только одну половину лица;
- волосы, одежда, руки или что-либо другое не должно закрывать область лина:
- не разрешается надевать солнцезащитные очки, можно использовать очки только с прозрачными линзами;
- сдающий должен находиться один в помещении во время сдачи экзамена с прокторингом;
- сдающий обязан находиться в зоне видимости веб-камеры во время прохождения экзамена с прокторингом;
- на фоне не должно быть голосов или шума, предпочтительно, если экзамен будет проходить в тишине;
- окно браузера должно быть развернуто на весь экран, нельзя открывать сторонние вкладки (страницы) или закрывать браузер;
- на компьютере должны быть отключены все сторонние программы и приложения, использующие веб-камеру, кроме браузера;
- требуется обеспечить стабильную работу Интернет-соединения;
- запрещается записывать каким-либо образом материалы и содержимое экзамена, а также передавать их третьим лицам;
- запрещается пользоваться звуковыми, визуальными или какими-либо подсказками;
- в случае нарушения правил проведения экзамена, результаты экзамена будут аннулированы.
- 2.6 Перед началом экзамена запускается автоматическая проверка оборудования, которая позволяет выявить возможные технические проблемы.

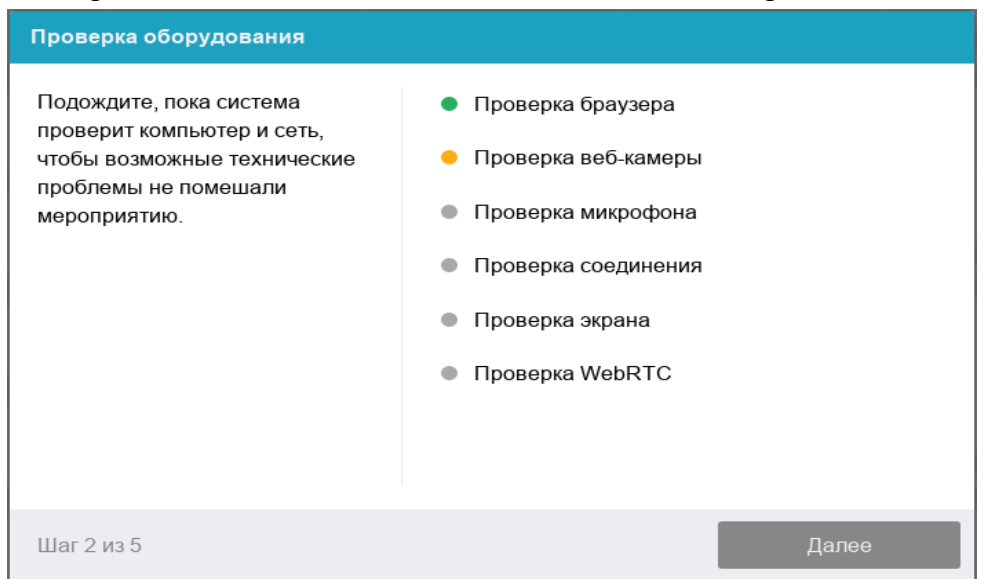

2.6.1 Этапы проверки следующие:

- На этапе проверки совместимости браузера проверяется соответствие вашего браузера минимальным требованиям системы прокторинга, окно браузера должно быть развернуто на весь экран;
- На этапе проверки веб-камеры нужно дать доступ в браузере к камере. Если камера работает корректно, то данный этап проверки пройдет успешно;
- На этапе проверки микрофона необходимо дать доступ в браузере к микрофону;
- На этапе проверки экрана необходимо предоставить доступ **ко всему экрану**. Если доступ дан к части экрана или подключен дополнительный монитор, то проверка завершится с ошибкой. (\*\*\*Начиная с **macOS "Catalina" 10.15** для доступа к экрану браузера нужно выдать дополнительное разрешение в настройках системы. Для этого перейдите в системные настройки меню "Системные настройки". Затем выберите "Защита и безопасность" → "Конфиденциальность". В предложенном списке нужно отметить браузер, которому нужно разрешить доступ к записи экрана. После этого потребуется перезапустить браузер);
- На этапе проверки соединения проверяется возможность передачи видеотрафика в вашей сети по технологии WebRTC. Проверка пройдет успешно, если трафик не блокируется.

#### 2.6.2 Фотография лица

Перед прохождением экзамена с прокторингом необходимо пройти процедуру идентификации личности. Для этого необходимо отправить вашу фотографию в систему.

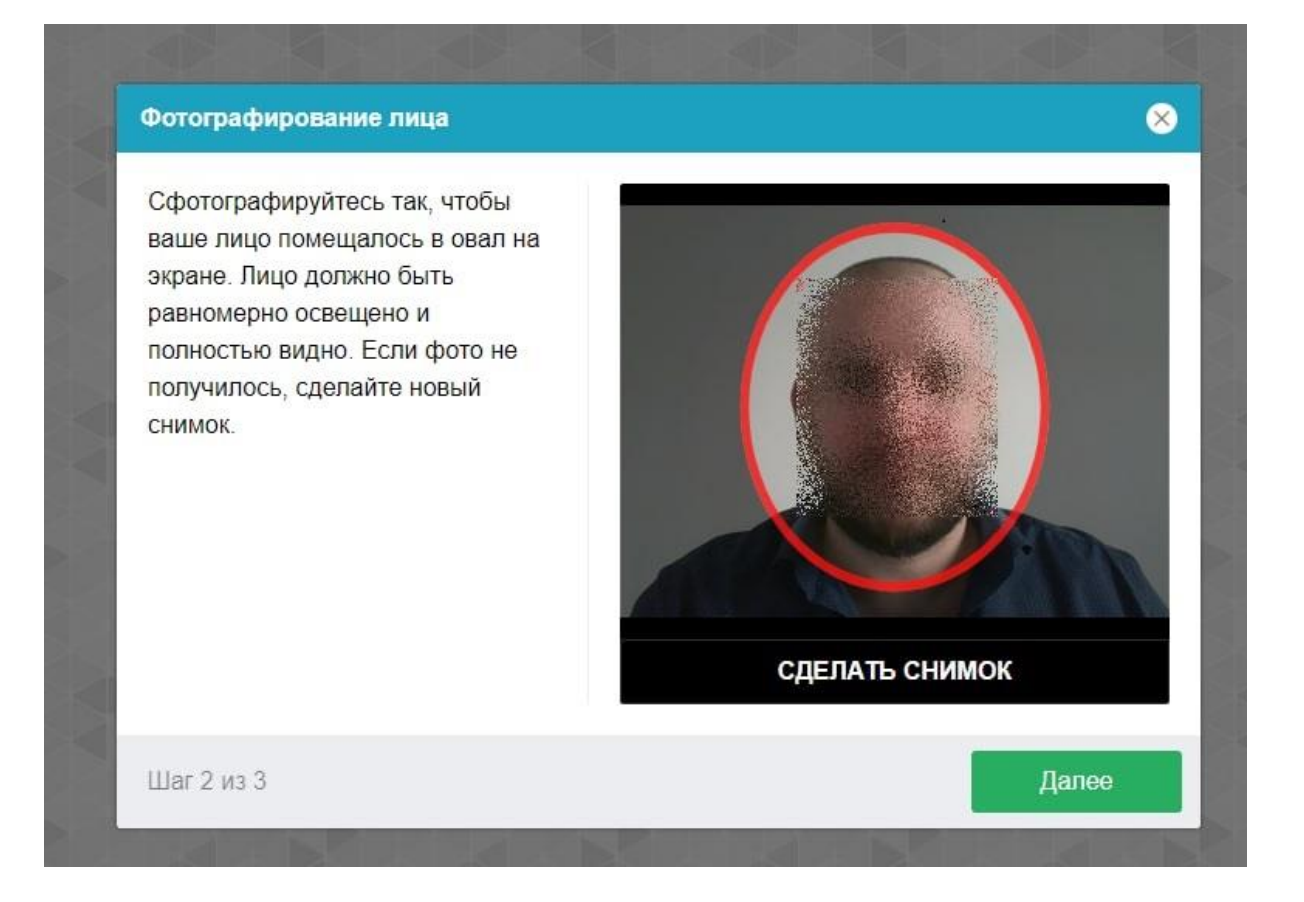

## 2.6.3 Фотография документа

Продолжением процедуры идентификации личности является фотография документа удостоверяющего личность и профиля участника (на одной фотографии). Фотографию документа и профиля участника, необходимо сделать через веб-камеру и отправить в систему. Паспорт следует фотографировать в вертикальном положении. Если у Вас нет паспорта, то свидетельство о рождении следует фотографировать рядом с лицом, как показано на картинке ниже.

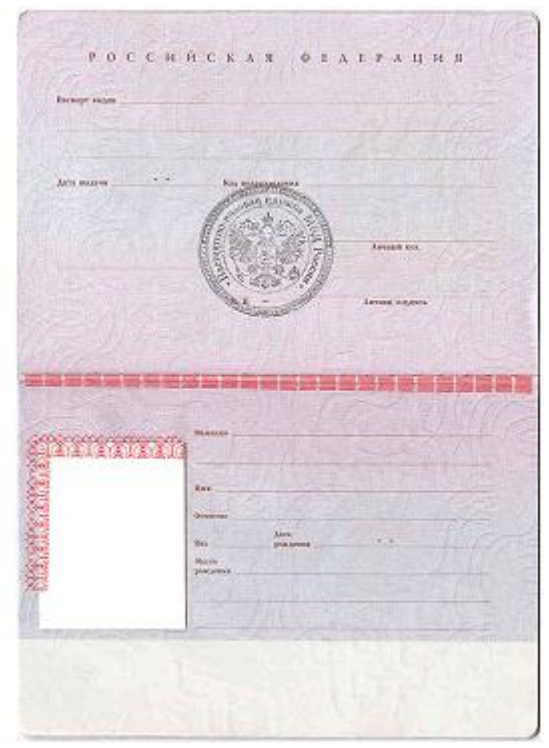

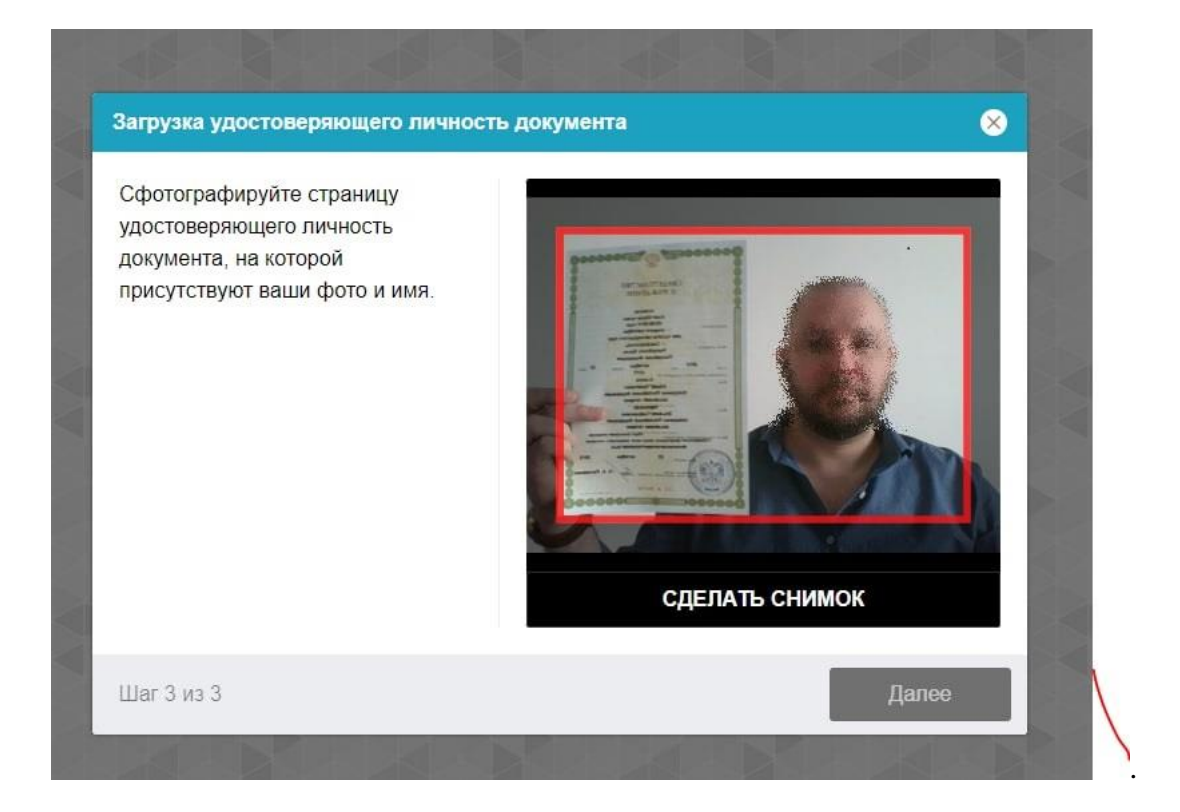

## 2.6.4 Настройка положение камер

### **Положение ВЭБ – камеры**

В камере профиль участника должен располагаться строго по центру и касаться верхней границы области захвата камеры. Руки должны быть видны по локоть.

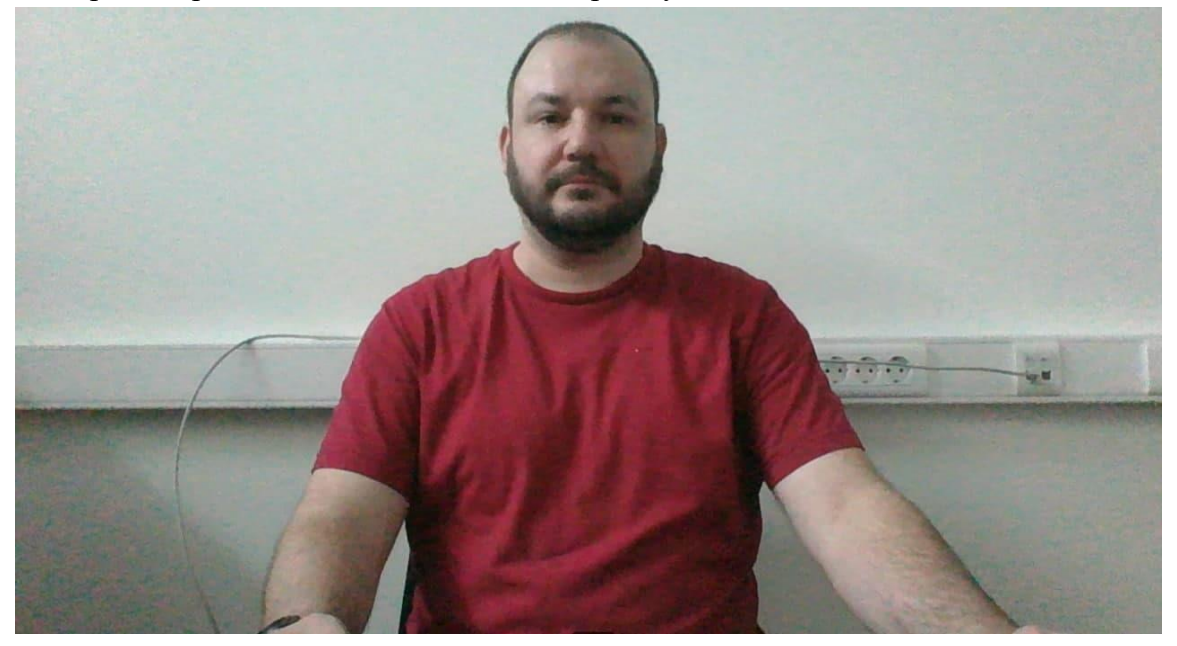

2.7 Прохождение экзамена

После успешного завершения предыдущих этапов откроется страница самого экзамена. В центральной части окна открывается страница экзамена (теста), а в левом нижнем углу отображается небольшой кружок, где выводится картинка с вашей камеры.

Во время экзамена следите, чтобы ваше лицо полностью помещалось в кружок и было хорошо освещено. Рядом с кружком могут появляться уведомления, если какие-то правила мероприятия не соблюдаются. Для начала экзамена необходимо нажать кнопку «Начать тестирование»

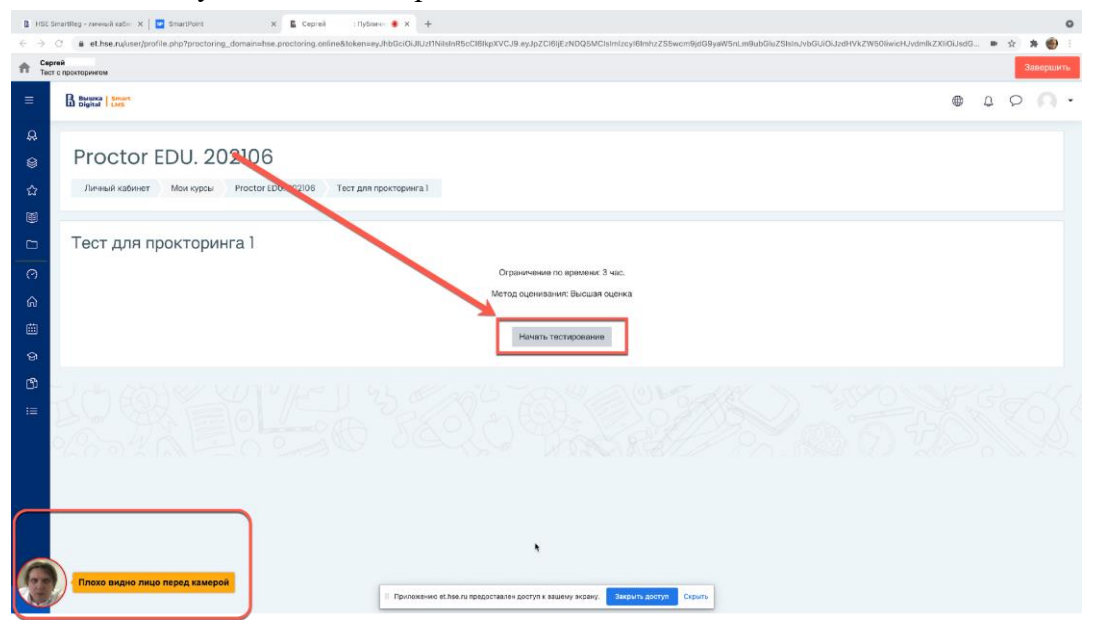

2.8 После начала экзамена выполните действия, которые описаны в экзамене. Время до окончания экзамена вы увидите в правом окне

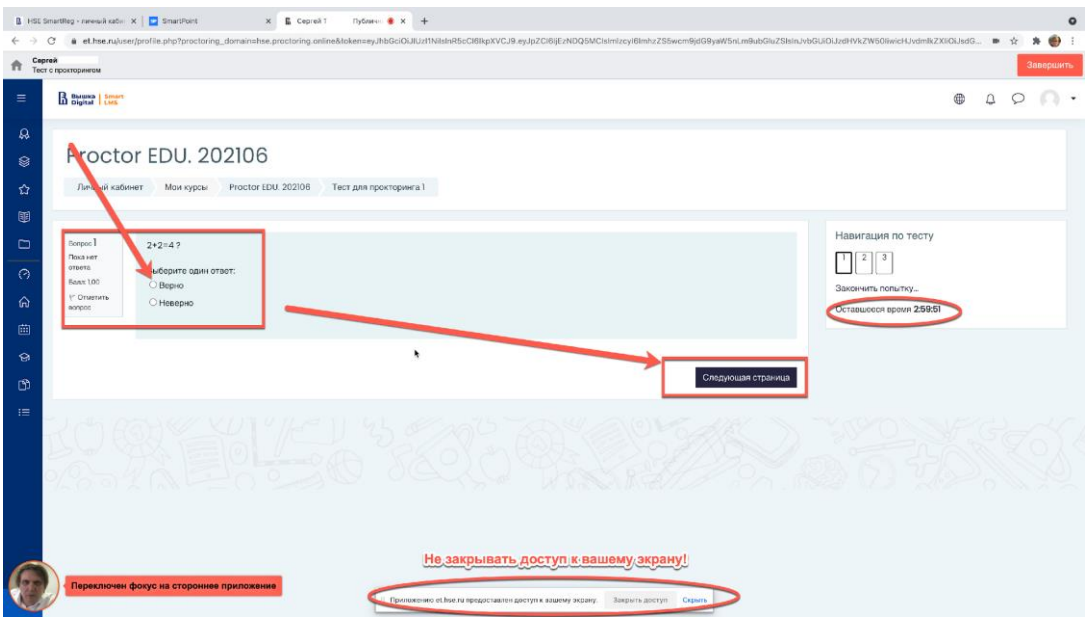

2.9 Окончание экзамена

После выполнения предусмотренных мероприятием заданий, завершите экзамен. Для этого нажмите кнопку «Закончить попытку»

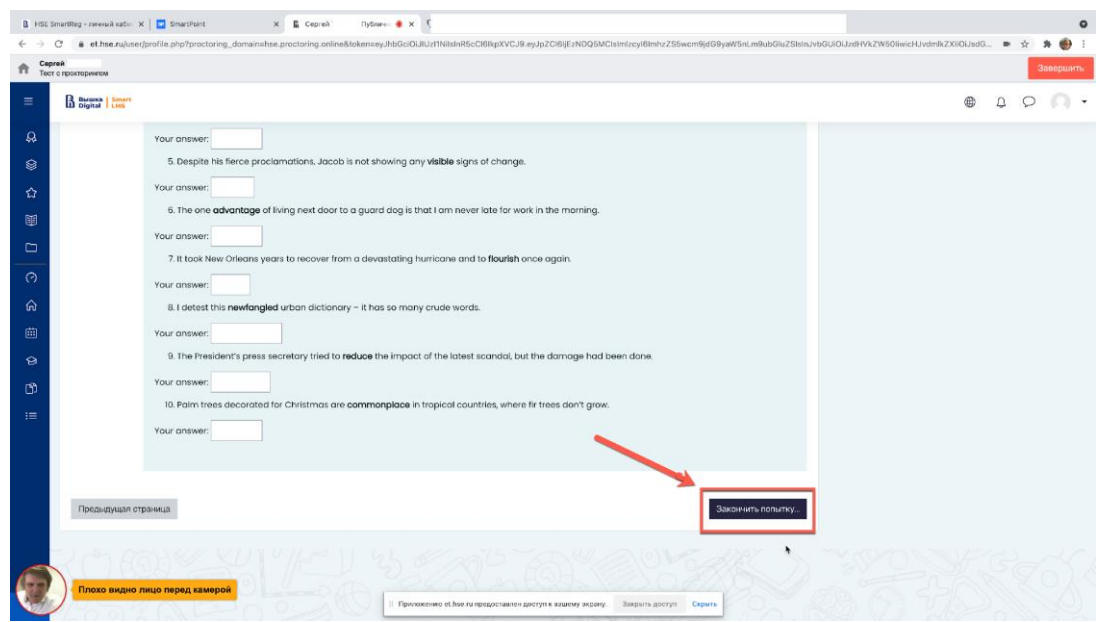

2.10 После завершения экзамена система запросит дополнительное подтверждение у вас, действительно ли вы хотите завершить и повторно его начать будет уже нельзя.

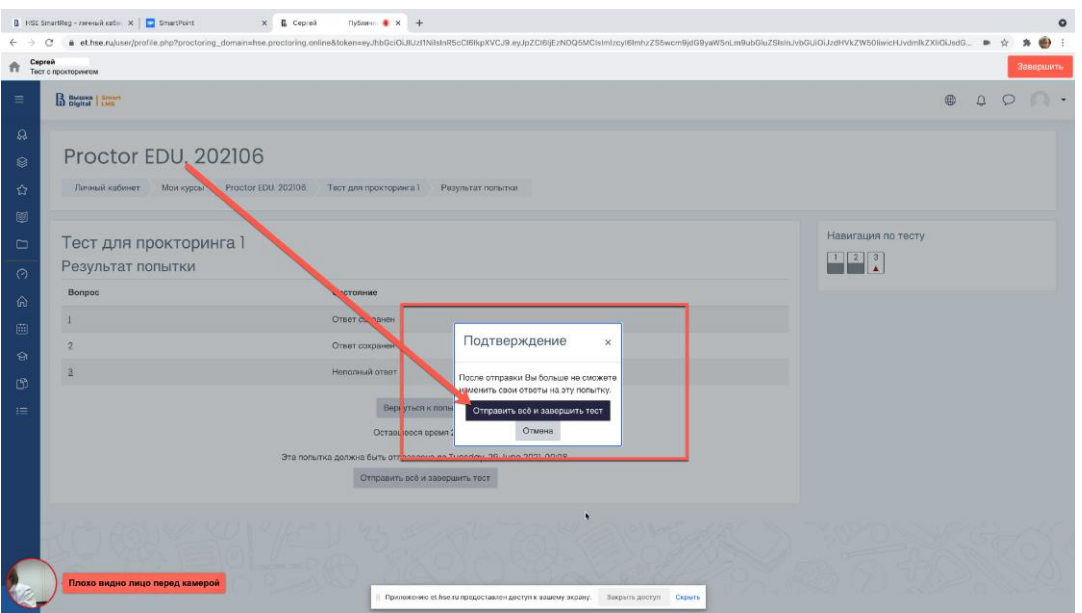

1. Чтобы завершить сеанс проктронига, необходимо нажать на кнопку «Завершить» в правом верхнем углу

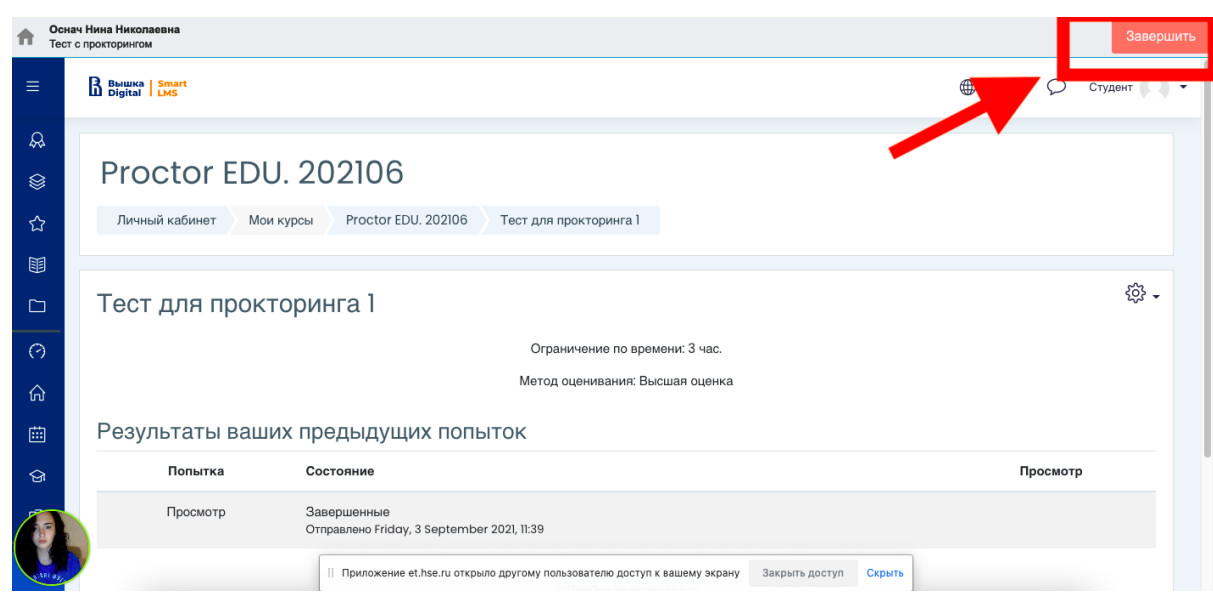

Отметить «Я понимаю и подтверждаю действие», затем нажать «Да».

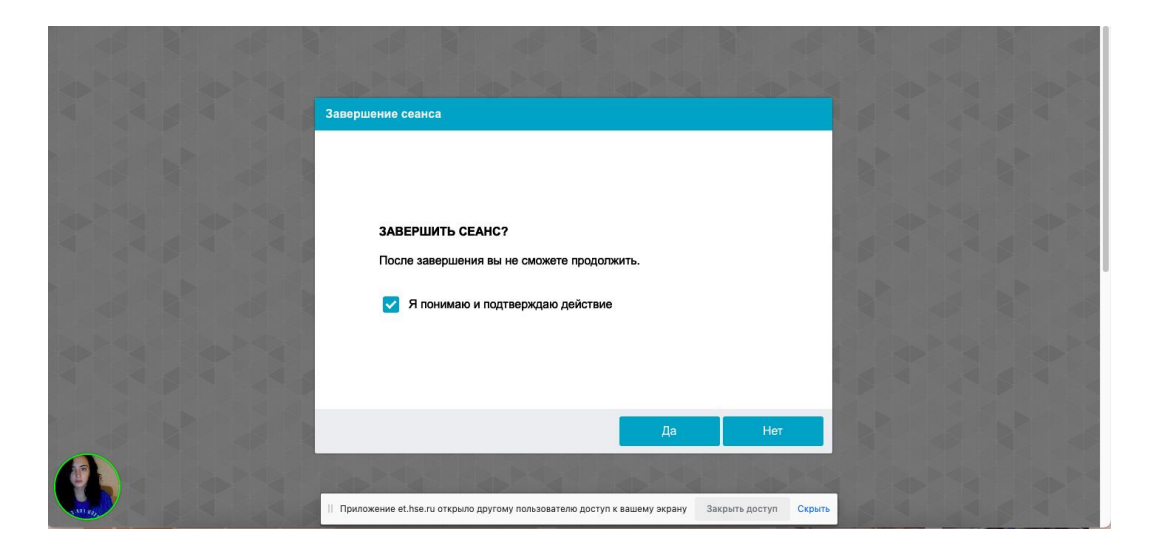

ВАЖНО!

Допускается использование информационно-правовых систем «Консультант плюс» и «Гарант».

### Что делать нельзя

Обращаем ваше внимание, что список нарушений при экзамене с прокторингом такой же, как и при очном экзамене: **нельзя опаздывать, ходить, общаться с посторонними лицами, списывать, использовать заранее подготовленные материалы, искать ответы в интернете.** Полный список нарушений указан в правилах проведения экзамена.